#### **Инструкция по регистрации на сайте методического центра аккредитации специалиста**

**Аккредитация специалиста** — процедура определения соответствия лица, получившего медицинское, фармацевтическое или иное образование, требованиям к осуществлению медицинской деятельности по определенной медицинской специальности либо фармацевтической деятельности.

#### **Шаг 1.Запуск Системы**

Для работы в программе зайдите по ссылке <https://fmza.ru/> Вы увидите главную страницу сайта (рис.1) -нажмите на вкладку **Первичная специализированная аккредитация** (СПО)

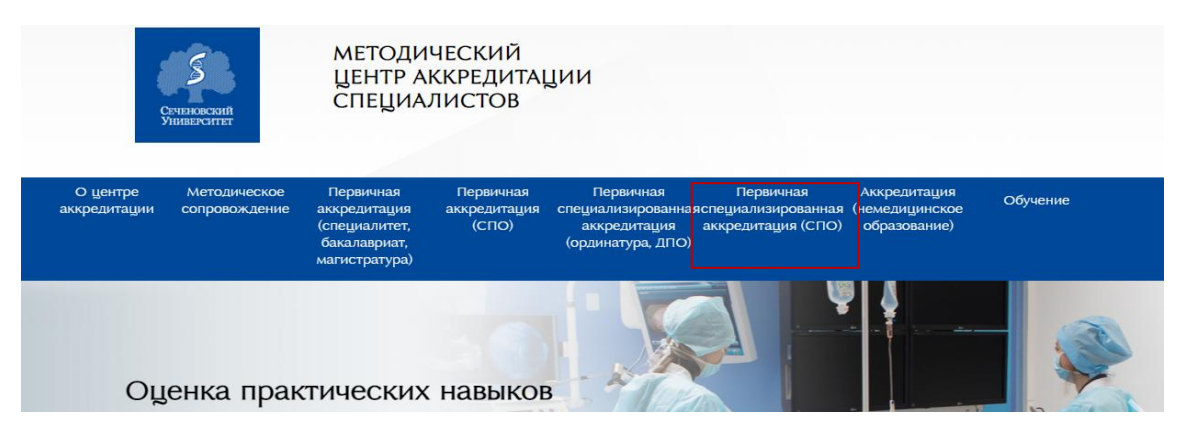

#### Рис.1

-выберите свою специальность (рис.2)

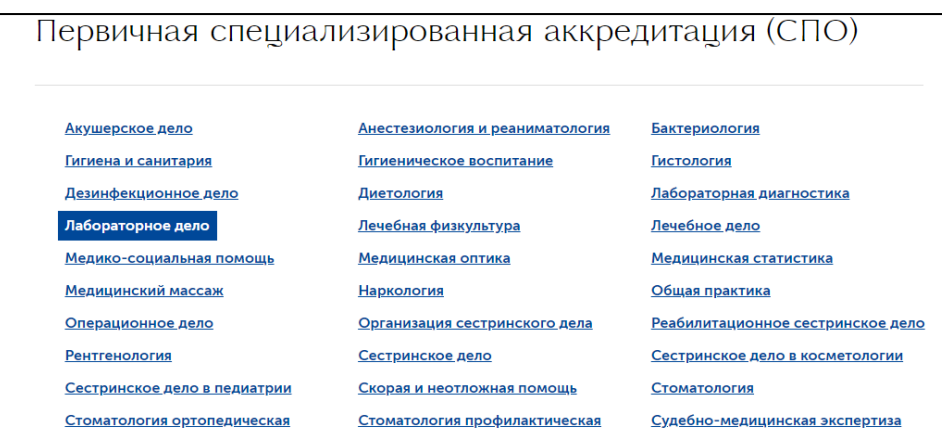

Рис.2

-для ознакомления с перечнем практических навыков нажмите на кнопку **Перечень практических навыков (умений)** (рис.3)

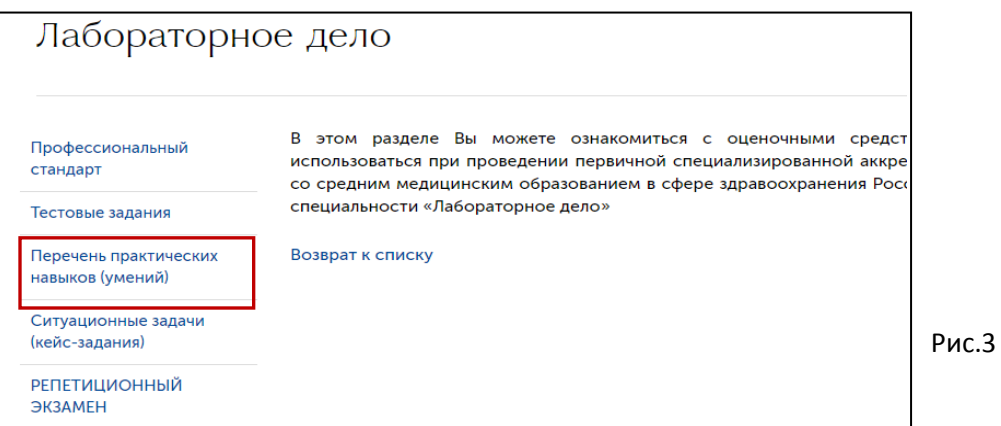

## -для прохождения **Репетиционного экзамена** предусмотрена самостоятельная регистрация пользователей (рис.4)

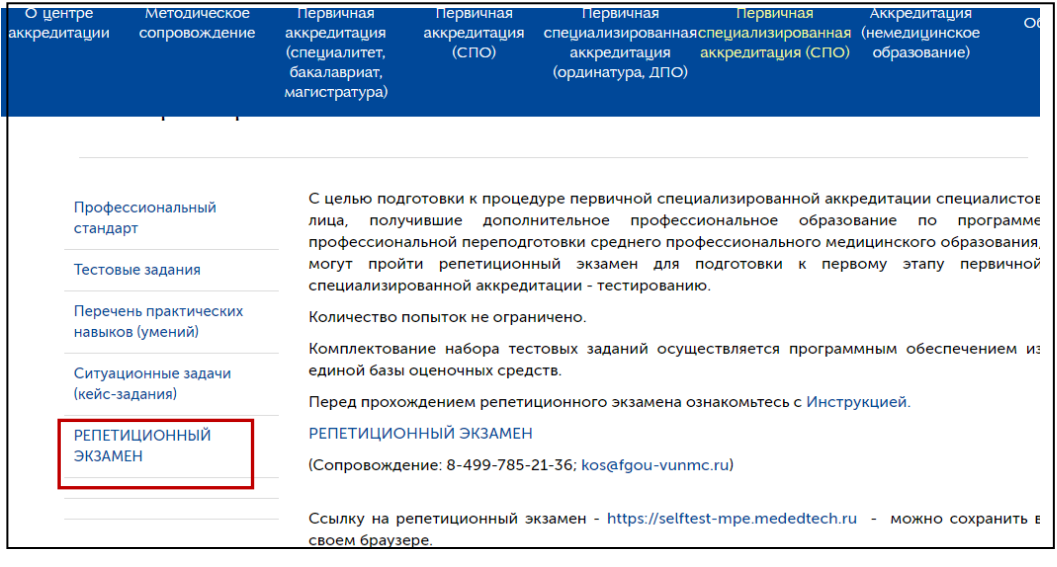

Рис.4

# **Шаг 2. Первичная регистрация в информационной системе «Репетиционный экзамен»**

Для регистрации: -нажмите кнопку **РЕПЕТИЦИОННЫЙ ЭКЗАМЕН** (рис.5)

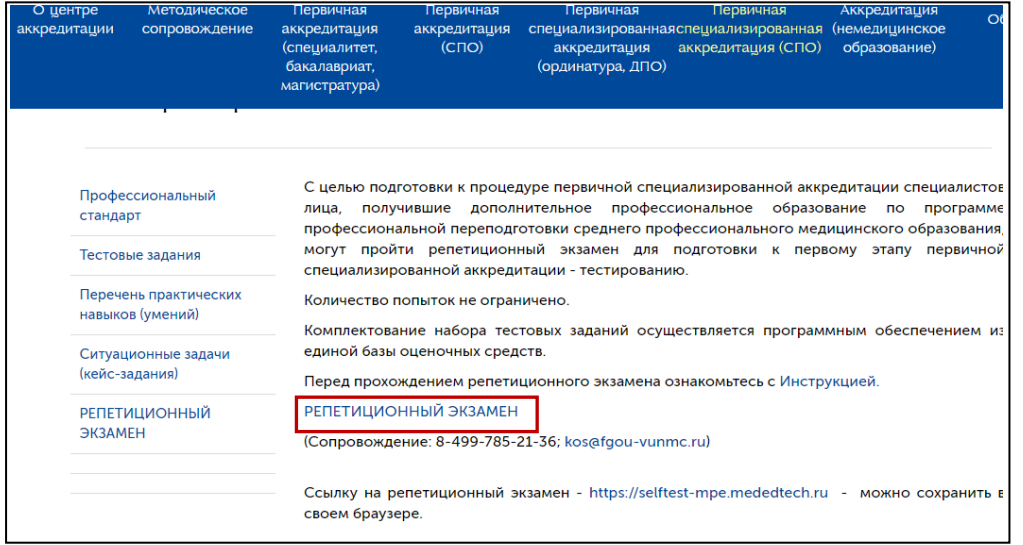

Рис.5

- в окне входа в Систему нажмите на кнопку **«Зарегистрироваться»** (рис.6) **;**

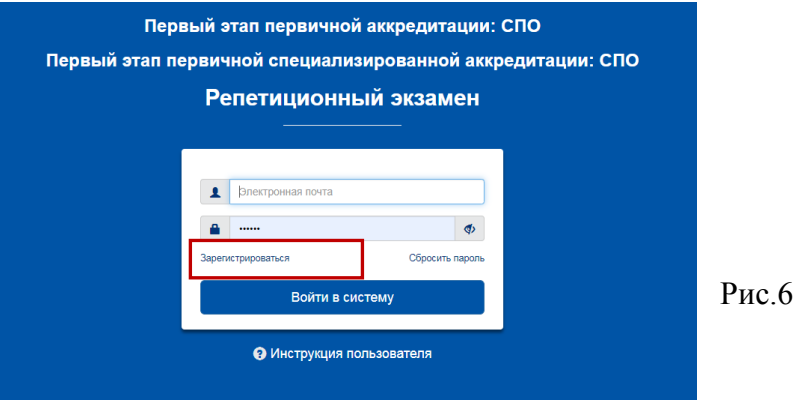

- в раскрывшемся окне «Регистрация» введите адрес электронной почты (используется в качестве логина);

- дважды введите свой индивидуальный пароль (затем в личном кабинете Вы сможете изменить его);

- нажмите кнопку «Зарегистрироваться», после чего Вы попадѐте в окно входа в Систему и сможете осуществить вход с указанными Вами логином и паролем.

#### **Шаг 3. Ввод/редактирование личных данных**

После входа в Систему на странице **«Личная информация»** Вы можете ввести и отредактировать свои личные данные:

- ввести или изменить обращение (имя пользователя в Системе);
- изменить пароль;
- выбрать образовательную организацию;

- указать, что Вы являетесь обучающимся последнего года обучения, или отменить этот признак;

٦

- указать одну или несколько специальностей, по которым Вы планируете пройти пробный экзамен.(рис.7)

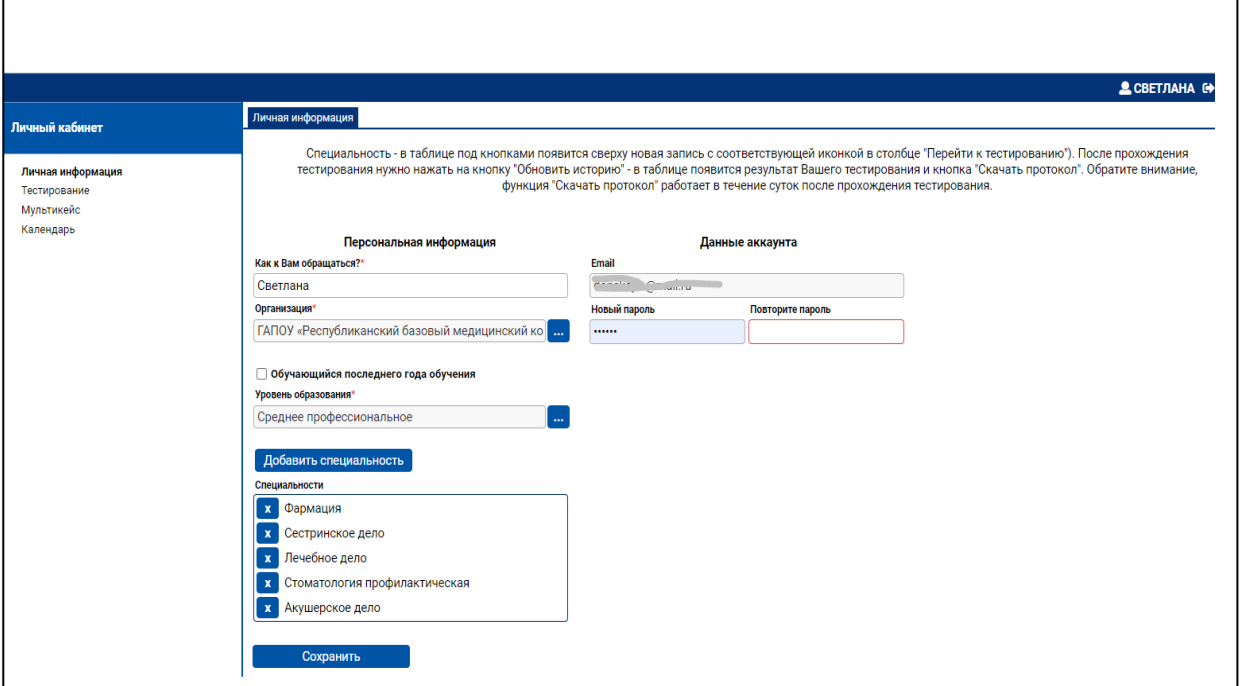

### **Рис.7**

Выбор образовательной организации осуществляется из списка(рис.8).Выберите ГАПОУ «Республиканский базовый медицинский колледж им.Э.Р.Раднаева»

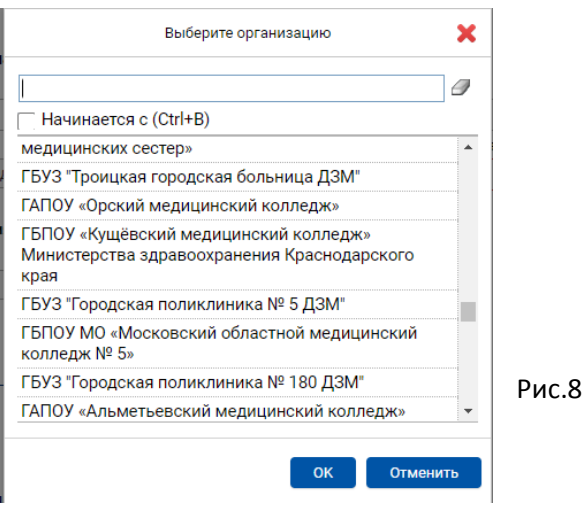

Для выбора специальности (специальностей):

- выберите из раскрывающегося списка уровень образования: Среднее профессиональное(рис.9);

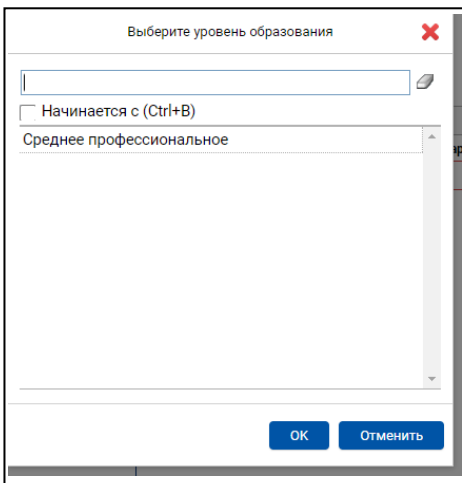

Рис.9

Для добавления в список специальностей новой специальности: - нажмите кнопку **«Добавить специальность**»(рис.10)

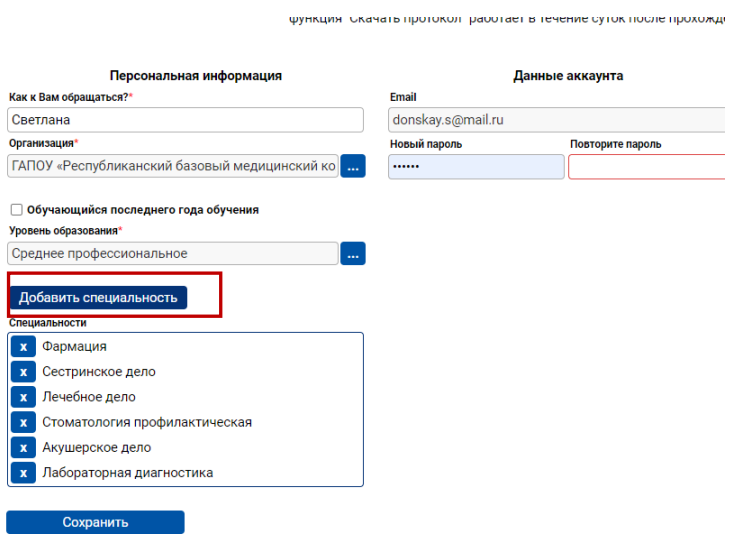

#### Рис.10

- в раскрывшемся окне выберите требуемую специальность указанного уровня образования. При этом Вы можете воспользоваться поиском в списке специальностей, по которым в Системе имеются бланки оценочных средств.

Для этого: - внесите требуемую специальность или часть ее названия в верхнюю строку. В списке отобразятся элементы, начинающиеся (при включенном флажке) с указанного текста или содержащие (при выключенном флажке) указанный текст (рис.11).

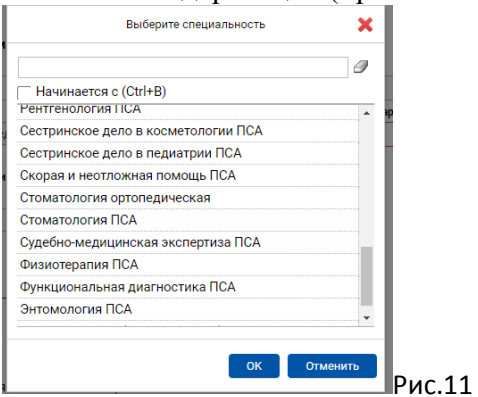

### **Шаг4. Репетиционное тестирование**

### 3.1. **Переход в режим выполнения теста Для прохождения тестирования:**

- перейдите в пункт навигатора **«Тестирование».** В нем отображается список всех выполненных Вами попыток тестирования;

- для начала новой попытки нажмите кнопку **«Пройти тестирование**»(рис.12).

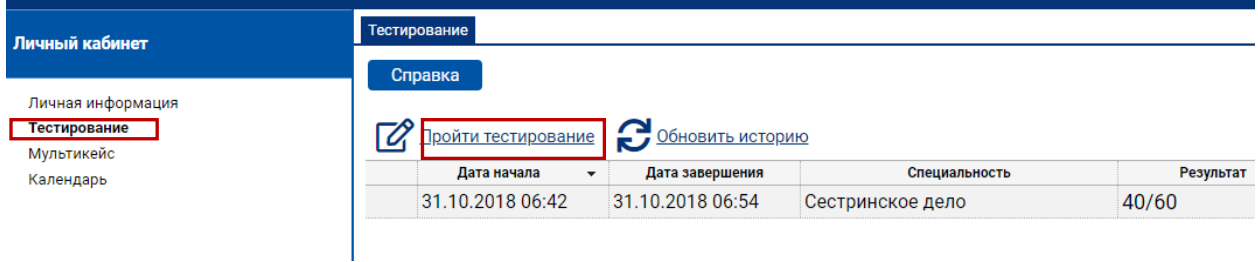

### Рис.12

В раскрывшемся окне отображается список специальностей, которые Вы предварительно выбрали на странице **«Личная информация».** - нажмите на ссылку с требуемой специальностью, по которой Вы будете выполнять тестирование. При этом автоматически сформируется тестовый вариант – набор из 60 тестовых заданий из банка тестовых заданий по указанной специальности, и откроется окно для выполнения этого теста (рис.13).

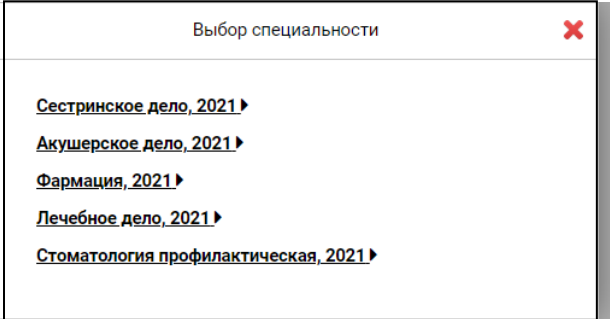

#### Рис.13

#### **Шаг5. Выполнение теста**

При переходе к новой попытке тестирования Вам откроется карточка теста. В ней: - нажмите кнопку «Перейти к первому вопросу»(рис.14).

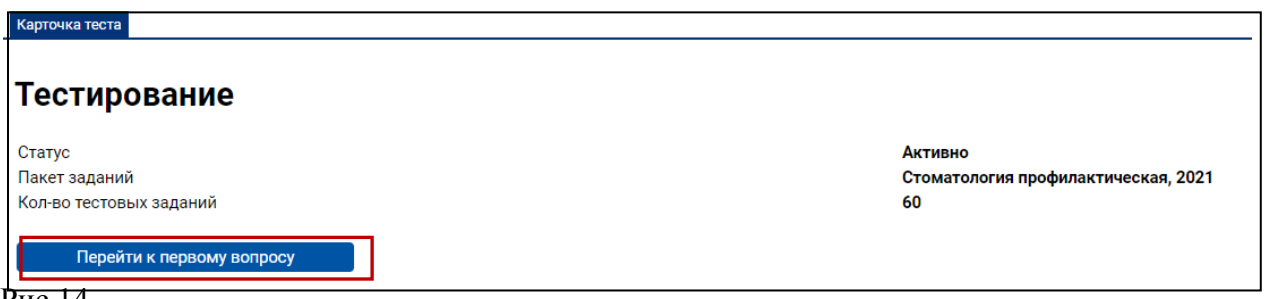

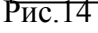

При переходе к первому вопросу отобразится страница с заданием 1. На ней отображается вопрос и варианты ответов. На одной странице отображается одно тестовое задание.

- выберите правильный ответ, нажав на значок слева от него;

- нажмите кнопку «Далее» в левом верхнем углу для перехода к следующему тестовому заданию(рис.15).

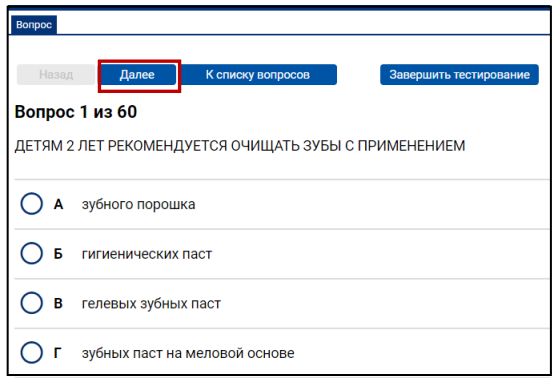

Рис.15

\* Если Вы решили исправить ответ:

- вернитесь к соответствующему номеру задания и выберите другой вариант ответа. Для перехода на задания воспользуйтесь кнопками в левом верхнем углу страницы. Для последовательного перехода по заданиям к началу и концу списка используйте кнопки **«Назад»** или **«Далее».** Для перехода на определенное задание нажмите кнопку **«К списку вопросов»(рис.16).**

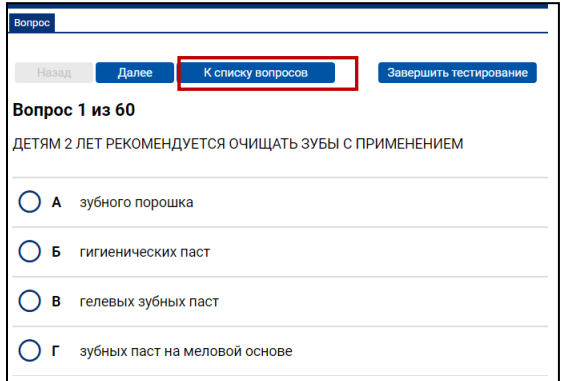

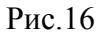

На открывшейся странице приведены все задания. Для каждого задания указан порядковый номер и текст вопроса, а также условное обозначение, выполнено задание ( ) или нет  $\Box$ ). Для перехода на текст задания:

- нажмите на этот значок(рис.17).

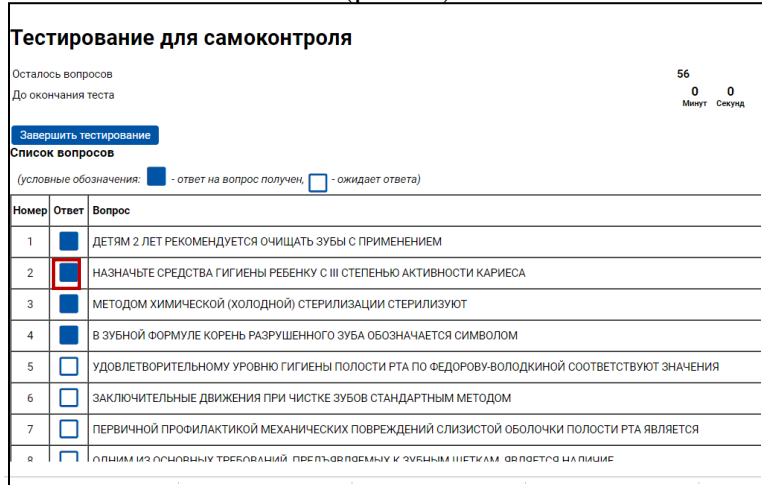

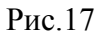

В правом верхнем углу страницы отображается время, оставшееся до окончания теста. Выполнив все задания и проверив их:

- нажмите на кнопку «Завершить тестирование»(рис.18);
- подтвердите намерение выполнить это действие в открывшемся окне(рис.19).

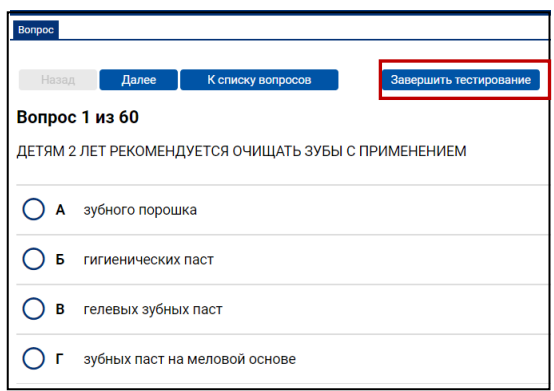

#### Рис.18

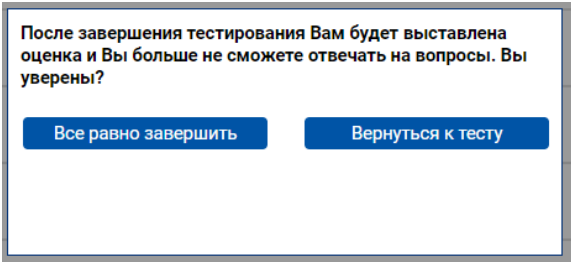

## Рис.19

После этого Вы не сможете изменить выбранные ответы в выполненных заданиях и выбрать ответ на вопрос в невыполненных заданиях. При этом откроется страница с результатами тестирования(рис.20).

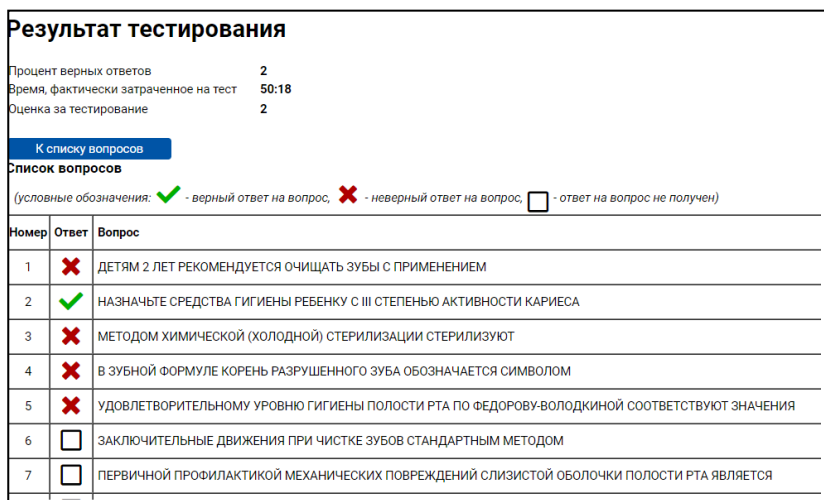

#### Рис.20

На данной странице отображается процент верных ответов, время, фактически затраченное на тест, и список заданий, в котором для каждого задания указан порядковый номер и текст вопроса, а также условное обозначение результата: верный ответ ( $\blacktriangledown$ ), неверный ответ ( $\bullet$ ) или ответ на вопрос не получен ( $\Box$ ). Нажав на этот значок, Вы сможете просмотреть текст задания, выбранный Вами ответ и выделенный зеленым цветом правильный ответ (рис.21).

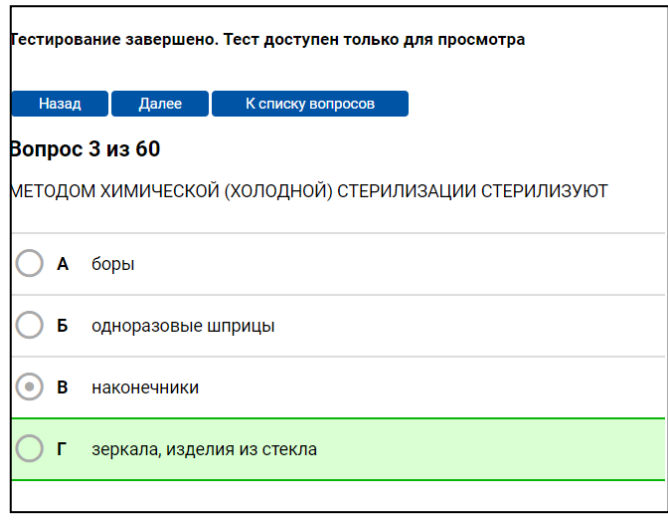

Рис.21

Инструкцию подготовила методист дистанционного обучения ГАПОУ «Республиканский базовый медицинский колледж им.Э.Р.Раднаева» С.Ю.Донская